# **SYSPER Post Activity - Déclaration et Certificat de Vie**

Une des obligations d'un pensionné des institutions européennes - sauf pour les pensionnés du Comité économique et social européen, de la Cour de justice européenne et du Parlement européen - est d'envoyer à la demande de l'unité Pensions/PMO2 de la Commission Européenne une **Déclaration de vie** accompagnée d'un **Certificat de vie** dûment complété et signé par une autorité<sup>1</sup> pour lui-même et éventuellement pour les personnes à sa charge ou son conjoint. La déclaration de vie reprend vos données personnelles détenues par la Commission. Quand vous renvoyez votre certificat de vie, vous êtes censé vérifier, et le cas échéant, corriger ces données en même temps.

Si vous avez EU Login, vous pouvoir voir les détails sur la page :

<https://myintracomm.ec.europa.eu/staff/fr/working-conditions/end-of-service/retirement/>

*Pour éviter une charge administrative trop lourde, le PMO va utiliser des « indicateurs de vie » qui supprimeront cette obligation, par exemple, à un pensionné ayant demandé et obtenu une autorisation préalable ou une prise en charge et même prochainement un remboursement du RCAM.*

#### *1. RECEPTION DES FORMULAIRES A REMPLIR ET SIGNER*

**Pour les pensionnés peu ou non-informatisés,** le formulaire et le(s) certificat(s) à remplir continueront à arriver par voie postale.

**Les pensionnés ayant un accès EU Login** recevront un email leur notifiant que le formulaire et le certificat à remplir sont disponibles dans SYSPER Post Activity.

- $\rightarrow$  MyRemote via [https://myremote.ec.europa.eu](https://myremote.ec.europa.eu/)
- **→** choisir SYSPER Post Activity
- è Normalement dès l'écran d'accueil, il suffira de cliquer « Accéder à ma déclaration de vie »

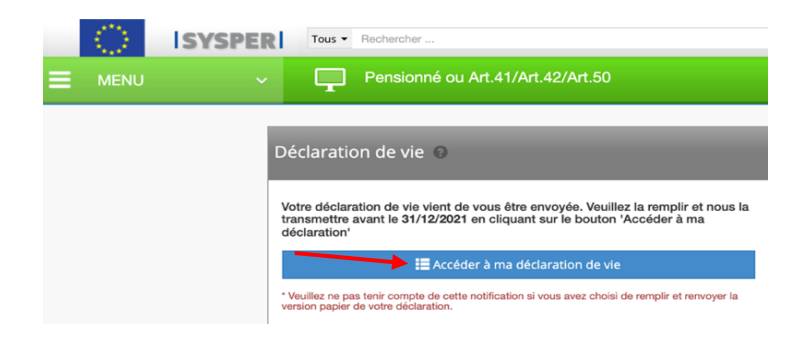

**△** *Si ce raccourci ne s'affiche pas à l'ouverture de Sysper* → *voir le point 3.* 

## *2. RENVOI DES FORMULAIRES SIGNES AU PMO*

**A. Pour les pensionnés peu ou non-informatisés**, le formulaire et le(s) certificat(s) à remplir pourront être renvoyés au PMO par voie postale également.

 $1$  Service d'état civil communal, notaire, médecin, consulat, avocat, juge, ..., ou autorité équivalente.

Pour des raisons de sécurité et de facilité de traitement dans l'unité Pensions, il importe de faire remplir et signer par le médecin, notaire, juge, fonctionnaire communal ou autorité équivalente le(s) certificat(s) officiel(s) reçu(s) de la Commission **portant le QR code** – ( ) prévu par l'unité Pensions plutôt qu'un formulaire vierge ou similaire.

**B. Pour les pensionnés ayant un accès EU Login**, le(s) certificat(s) de vie dûment signé(s) et rempli(s) peuvent être transmis - après avoir été scanné(s) et idéalement renommé(s) - par ex. Certificat de vie + nom - en se connectant d'abord dans MyRemote : [https://myremote.ec.europa.eu](https://myremote.ec.europa.eu/) et puis dans l'application SYSPER Post Activity.

Si le certificat a été obtenu en ligne, un message proposera **dès l'entrée dans Sysper** un raccourci à l'écran ad-hoc. Cliquer sur « Accéder à ma déclaration de vie ».

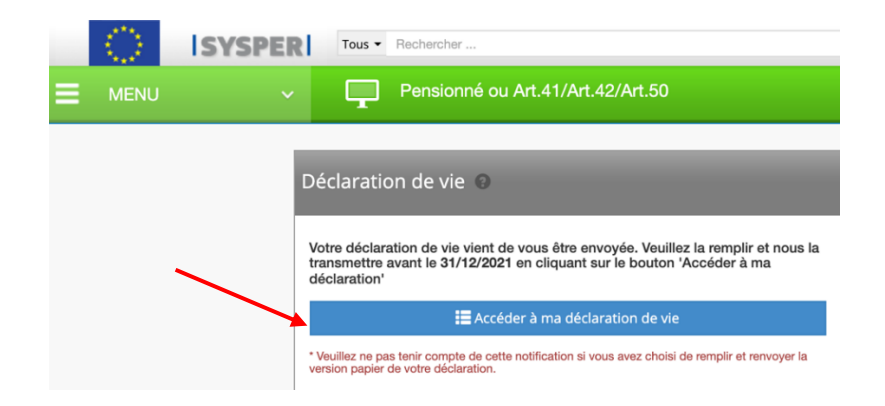

### **△** *Si ce raccourci ne s'affiche pas à l'ouverture de Sysper* → *voir le point 3.*

#### L'écran suivant s'affichera :

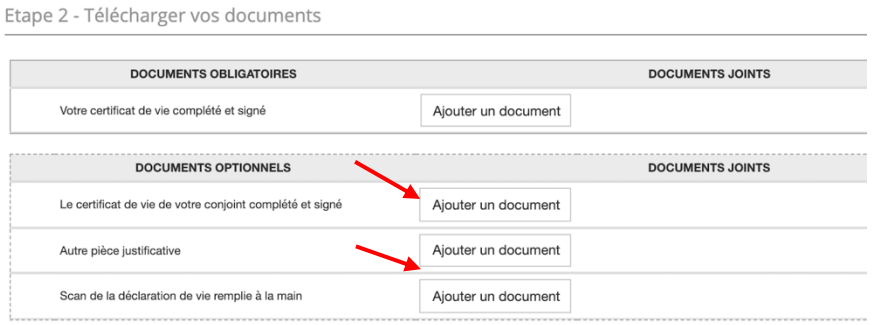

è Cliquer sur « **Ajouter un document** » et télécharger votre certificat scanné qui apparaîtra ensuite sous « **DOCUMENTS JOINTS** ». Répéter si nécessaire l'opération pour une personne à charge.

Voici un exemple rempli pour le/la pensionné(e) et son conjoint.

Etape 2 - Télécharger vos documents

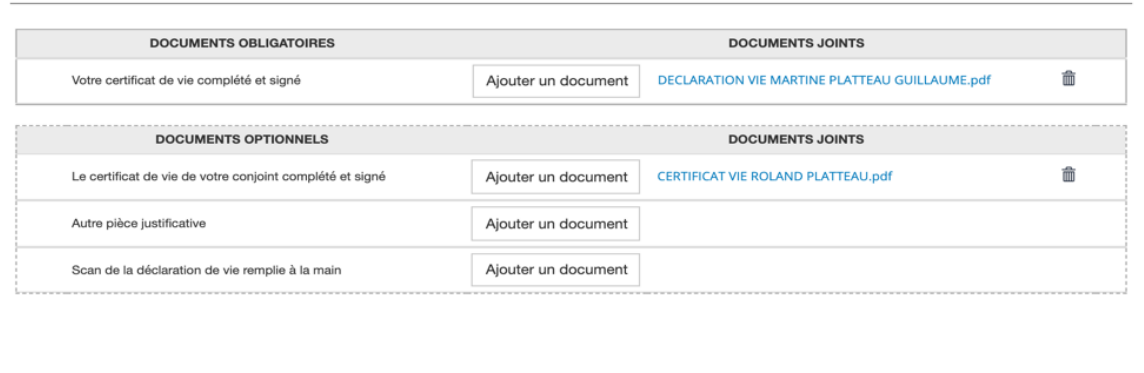

#### **Attention :**

Annuler

- $\rightarrow$  En cas d'erreur de téléchargement de votre document, cliquer sur la poubelle à droite.
- è Il faut ajouter les certificats du conjoint (ou personne à charge) **avant** l'étape suivante

è Si vous avez reçu d'une Autorité un document officiel, sans le QR code de l'unité Pensions, il peut être envoyé en ligne via SYSPER Post Activity, mais en principe **pas** par la Poste.

Si vous avez rempli la Déclaration de vie à la main, vous pouvez la scanner et l'ajouter dans les **DOCUMENTS OPTIONNELS** ainsi que tout autre pièce justificative pour illustrer un changement dans la composition de famille, par exemple.

- **→** Si tout est correct, cliquer en bas à droite sur « **Enregistrer & Aller au Suivant** »
- **→ Un message CONFIRMATION s'affiche : → cliquer sur CONFIRMER**

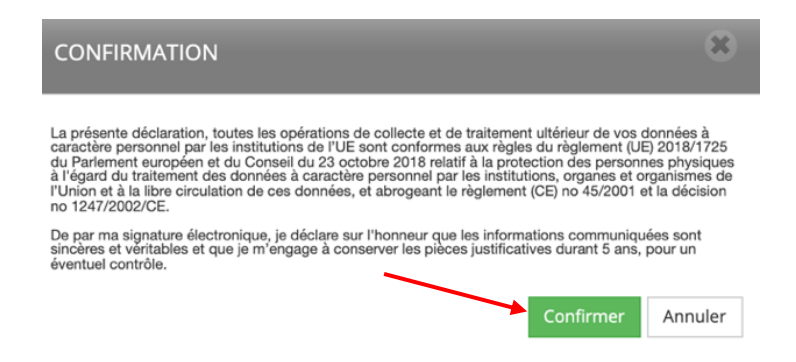

→ Un écran **RESUME – Mes données personnelles** s'affiche ensuite dont le contenu correspond à la Déclaration (Bisannuelle ou non).

è Il importe de **vérifier/compléter/corriger** les différentes informations (coordonnées personnelles,

du conjoint éventuel et des personnes de contact) et ensuite de cliquer sur signer et envoyer en bas à droite. Si vous rencontrez de problèmes pour sauver vos ajouts ou corrections, essayez d'ajouter un commentaire.

Enregistrer & Aller au Suivant >

#### **3.COMMENT ARRIVER SUR L'ECRAN « Déclarations de vie » ?**

*si le raccourci « Déclaration de vie » ne s'affiche pas à l'ouverture de Sysper Post Activity*

- $\rightarrow$  Dans l'application My Remote + SYSPER Post Activity:
- è Cliquer sur les 3 barres horizontales (aussi appelées « burger ») à côté de MENU
- **→** Descendre et cliquer sur Droits & Privilèges
- → Cliquer sur « Déclarations de vie »

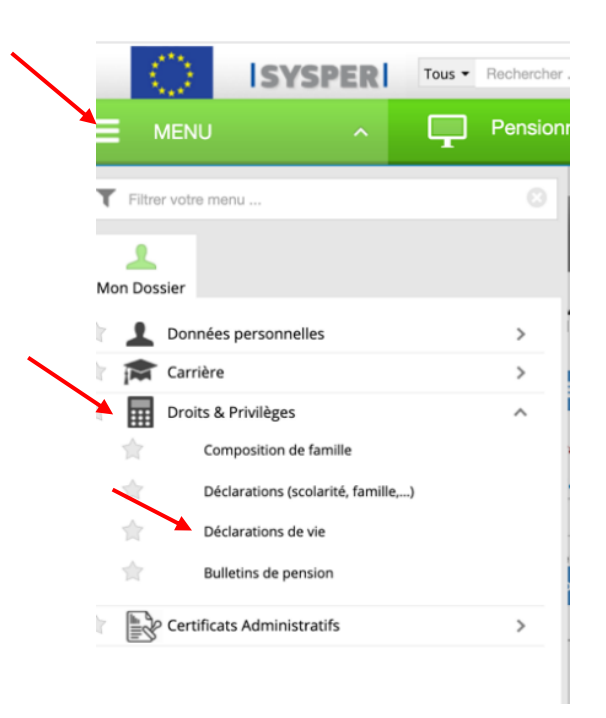

- è Descendre dans la page vers « Pension » et « Déclarations de vie »
- è Cliquer à l'extrême droite sur la flèche à côté de « Ouvre la déclaration de vie »

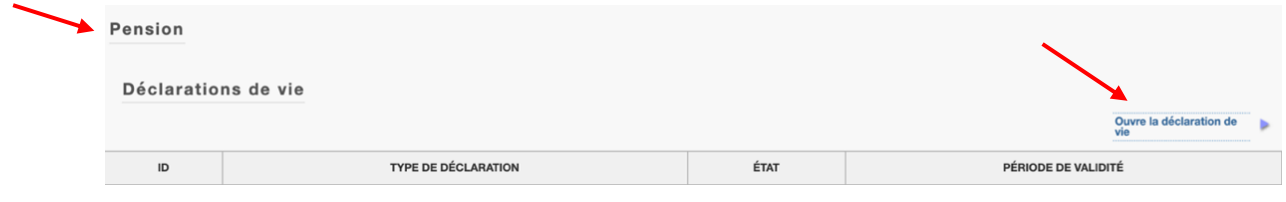

→ Un choix de langues s'offrira afin de correspondre au pays qui vous convient et pas spécialement le pays de votre domicile officiel.

*Exceptionnellement, vous pouvez aussi de cette manière anticiper l'obtention du certificat de vie, avant une longue absence, par exemple et télécharger un certificat vierge à remplir.*